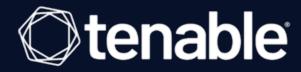

# Tenable Vulnerability Management and BeyondTrust Password Safe Integration Guide

Last Revised: August 31, 2023

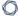

# **Table of Contents**

| Welcome to Tenable Vulnerability Management for BeyondTrust | 3  |
|-------------------------------------------------------------|----|
| Integrations                                                | 4  |
| Windows Integration                                         | 5  |
| SSH Integration                                             | 8  |
| API Configuration                                           | 12 |
| API Keys Setup                                              | 13 |
| Enable API Access                                           | 14 |
| Additional Information                                      | 16 |
| Elevation                                                   | 17 |
| Customized Report                                           | 18 |
| About Tenable                                               | 19 |

# Welcome to Tenable Vulnerability Management for BeyondTrust

This document provides information and steps for integrating Tenable applications with BeyondTrust Password Safe and BeyondTrust Password Safe Cloud.

Security administrators know that conducting network vulnerability assessments means getting access to and navigating an ever-changing sea of usernames, passwords, and privileges. By integrating Tenable applications with BeyondTrust, customers have more choice and flexibility.

The benefits of integrating Tenable with BeyondTrust include:

- Credential updates directly in Tenable applications, requiring less management.
- Reduced time and effort documenting where credentials are stored in the organizational environment.
- Automatic enforcement of security policies in specific departments or business unit requirements, simplifying compliance.
- Reduced risk of unsecured privileged accounts and credentials across the enterprise.

# Integrations

The BeyondTrust Password Safe integration can be configured using either Windows or SSH. Click the corresponding link to view the configuration steps.

Windows Integration

**SSH Integration** 

### C

### Windows Integration

Tenable Vulnerability Management provides an option for BeyondTrust Windows integration. Complete the following steps to configure Tenable Vulnerability Management with BeyondTrust in Windows.

### To integrate with Windows:

- 1. Log in to Tenable Vulnerability Management.
- 2. In the upper-left corner, click the  $\equiv$  button.

The left navigation plane appears.

3. In the left navigation plane, click **Settings**.

The **Settings** page appears.

4. Click the Credentials widget.

The **Credentials** page appears. The credentials table lists the managed credentials you have permission to view.

5. Click the button next to the Credentials title.

The credential form plane appears.

6. In the **Host** section, click **Windows**.

The selected credential options appear.

7. In the **Authentication Method** drop-down, select **BeyondTrust**.

The **BeyondTrust** options appear.

8. Configure the **BeyondTrust** credentials.

| Option   | Description                                           | Required |
|----------|-------------------------------------------------------|----------|
| Username | The username to log in to the hosts you want to scan. | yes      |
| Domain   | The domain of the username, which is recom-           | no       |

|                             | ^                                                                                                    |     |
|-----------------------------|----------------------------------------------------------------------------------------------------|-----|
|                             | mended if using domain-linked accounts (managed accounts of a domain that are linked to a managed system).                                                                                                    |     |
| BeyondTrust<br>host         | The BeyondTrust IP address or DNS address.                                                                                                    | yes |
| BeyondTrust port            | The port on which BeyondTrust listens.                                                                                                    | yes |
| BeyondTrust<br>API user     | The API user provided by BeyondTrust.                                                                                                    | yes |
| BeyondTrust<br>API key      | The API key provided by BeyondTrust.                                                                                                    | yes |
| Checkout duration           | The length of time, in minutes, that you want to keep credentials checked out in BeyondTrust. Configure the Checkout duration to exceed the typical duration of your Tenable Vulnerability Management scans. If a password from a previous scan is still checked out when a new scan begins, the new scan fails.  Note: Configure the password change interval in BeyondTrust so that password changes do not disrupt your Tenable Vulnerability Management scans. If BeyondTrust changes a password during a scan, the scan fails. | yes |
| Use SSL                     | When enabled, Tenable Vulnerability Management uses SSL through IIS for secure communications. You must configure SSL through IIS in BeyondTrust before enabling this option.                                                                                                    | no  |
| Verify SSL cer-<br>tificate | When enabled, Tenable Vulnerability Management validates the SSL certificate. You must configure SSL through IIS in BeyondTrust before enabling this option.                                                                                                    | no  |

What to do next:

C

Verify the integration is working.

1. On the My Scans page, click the Launch button to initiate an on-demand scan.

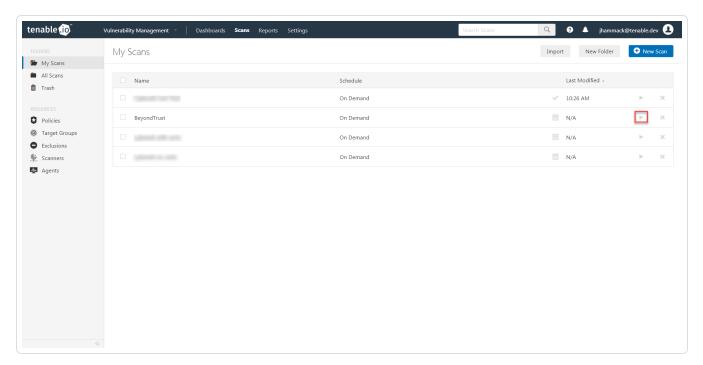

2. Once the scan completes, click the scan.

The scan details appear.

Look for the following message - *Microsoft Windows SMB Log In Possible: 10394.* This validates that authentication was successful.

### **SSH Integration**

Tenable Vulnerability Management provides an option for BeyondTrust Windows integration. Complete the following steps to configure Tenable Vulnerability Management with BeyondTrust in SSH.

#### Requirements

- · Tenable Vulnerability Management account
- BeyondTrust account

Required User Role: Standard, Scan Manager, or Administrator

### To configure Tenable Vulnerability Management for BeyondTrustSSH:

- 1. Log in to Tenable Vulnerability Management.
- 2. In the upper-left corner, click the  $\equiv$  button.

The left navigation plane appears.

3. In the left navigation plane, click **Settings**.

The **Settings** page appears.

4. Click the Credentials widget.

The **Credentials** page appears. The credentials table lists the managed credentials you have permission to view.

5. Click the • button next to the Credentials title.

The credential form plane appears.

6. In the **Host** section, click **SSH**.

The selected credential options appear.

7. In the Authentication Method drop-down, select BeyondTrust.

The **BeyondTrust** options appear.

8. Configure the **BeyondTrust** credentials.

| D | 1  |
|---|----|
| W | D) |
| P | 4  |

| Option                      | Description                                                                                                    | Required |
|-----------------------------|----------------------------------------------------------------------------------------------------|----------|
| Username                    | The username to log in to the hosts you want to scan.                                                                                                    | yes      |
| BeyondTrust<br>host         | The BeyondTrust IP address or DNS address.                                                                                                    | yes      |
| BeyondTrust port            | The port on which BeyondTrust listens.                                                                                                    | yes      |
| BeyondTrust<br>API user     | The API user provided by BeyondTrust.                                                                                                    | yes      |
| BeyondTrust<br>API key      | The API key provided by BeyondTrust.                                                                                                    | yes      |
| Checkout duration           | The length of time, in minutes, that you want to keep credentials checked out in BeyondTrust. Configure the Checkout duration to exceed the typical duration of your Tenable Vulnerability Management scans. If a password from a previous scan is still checked out when a new scan begins, the new scan fails. | yes      |
|                             | Note: Configure the password change interval in BeyondTrust so that password changes do not disrupt your Tenable Vulnerability Management scans. If BeyondTrust changes a password during a scan, the scan fails.                                                                                                |          |
| Use SSL                     | When enabled, Tenable Vulnerability Management uses SSL through IIS for secure communications. You must configure SSL through IIS in BeyondTrust before enabling this option.                                                                                                    | no       |
| Verify SSL cer-<br>tificate | When enabled, Tenable Vulnerability Management validates the SSL certificate. You must configure SSL through IIS in BeyondTrust before enabling this                                                                                                    | no       |

|                             | option.                                                                                                    |    |
|-----------------------------|----------------------------------------------------------------------------------------------------|----|
| Use private key             | When enabled, Tenable Vulnerability Management uses private key-based authentication for SSH connections instead of password authentication. If it fails, the password is requested.                                                   | no |
| Use privilege escalation    | When enabled, BeyondTrust uses the configured privilege escalation command. If it returns something, it will use it for the scan.                                                                                                    | no |
| Custom pass-<br>word prompt | The password prompt used by the target host. Only use this setting when an interactive SSH session fails due to Tenable Vulnerability Management receiving an unrecognized password prompt on the target host's interactive SSH shell. | no |

#### What to do next:

To verify the integration is working:

1. On the My Scans page, click the Launch button to initiate an on-demand scan.

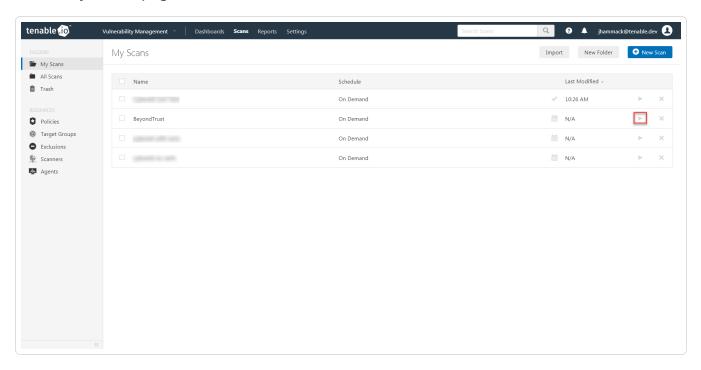

2. Once the scan completes, click the scan.

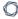

The scan details appear.

Look for the following message - *OS Identification and Installed Software Enumeration over SSH: 97993.* This validates that authentication was successful.

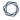

# **API Configuration**

API Keys Setup

**Enable API Access** 

# **API Keys Setup**

### To set up your API keys:

- 1. Log in to **BeyondInsight**.
- 2. Click Configuration.

The general configuration menu appears.

3. Click API Registrations.

The API configuration menu appears.

4. Click Create New API Registration.

The Create New API Registration menu appears.

- 5. In the API Registration name box, enter a name.
- 6. Click Create API Registration.
- 7. Add your account details for the API registration in the **Details** section.

**Caution:** Do not select any **Authentication Rule Options** when using the API with Tenable integrations, otherwise the integration fails.

- 8. Click SAVE CHANGES.
- 9. Configure **Authentication Rules**. This allows the Tenable IP ranges to pull credentials.
- 10. Click CREATE RULE.
- 11. Click SAVE.

Note: Once saved, the API Key is available for future requests.

### 0

### **Enable API Access**

#### To enable API access:

- 1. Log in to BeyondInsight.
- 2. Go to Managed Accounts.

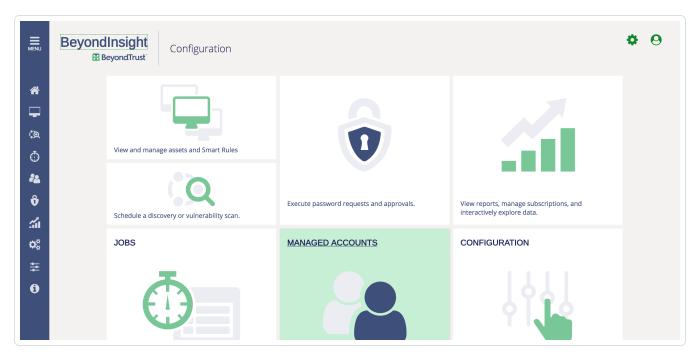

3. Click Edit Account.

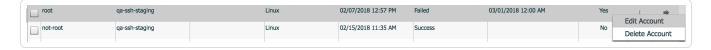

4. Click the **Enable for API Access** option.

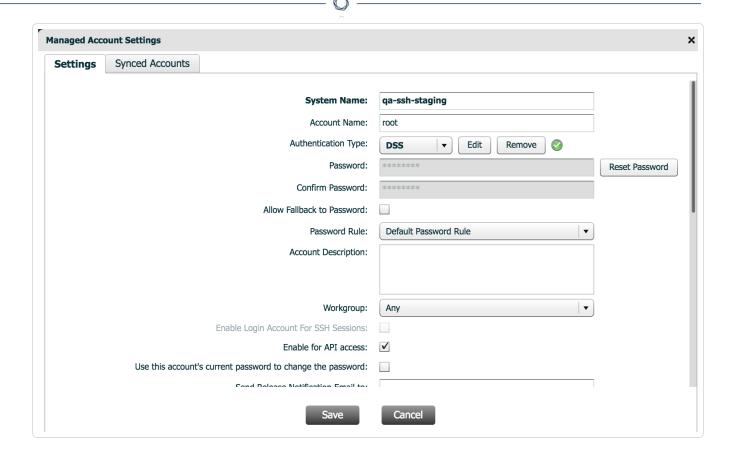

#### 5. Click Save.

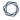

# **Additional Information**

Elevation

**Customized Report** 

About Tenable

### **Elevation**

**Elevation** is used in BeyondInsight to handle privilege escalation for SSH accounts when performing scans. This option is used because some rules won't allow server login using root. The **Elevation** can be enforced on BeyondInsight at system level or account level.

### **Customized Report**

You can build a customized report in BeyondInsight to import hosts from a CSV to scan in Tenable Vulnerability Management. The customized report defines the information needed for Tenable Vulnerability Management uploads.

### To build the report:

- 1. Log in to BeyondInsight.
- 2. Go to Assets > Scan > Customize Report.
- 3. Select the **Parameters**.
- 4. Click Run Report.

**Note:** This report can be run on any of your previous discovery scans, exported as a CSV, and uploaded as a scan target in Tenable Vulnerability Management.

### **About Tenable**

Tenable transforms security technology for the business needs of tomorrow through comprehensive solutions that provide continuous visibility and critical context, enabling decisive actions to protect your organization. Tenable eliminates blind spots, prioritizes threats, and reduces exposure and loss. With more than one million users and more than 20,000 enterprise customers worldwide, organizations trust Tenable for proven security innovation. Tenable's customers range from Fortune Global 500 companies, to the U.S. Department of Defense, to mid-sized and small businesses in all sectors, including finance, government, healthcare, higher education, retail, and energy. Transform security with Tenable, the creators of Tenable Vulnerability Management and leaders in continuous monitoring, by visiting tenable.com.